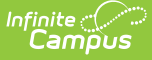

# **Grading Window**

Last Modified on 10/21/2024 8:20 am CDT

Tool [Rights](http://kb.infinitecampus.com/#tool-rights) | Ad hoc [Information](http://kb.infinitecampus.com/#ad-hoc-information-for-grading-window) for Grading Window | [Required](http://kb.infinitecampus.com/#required-course-setup) Course Setup | Options for Creating and Modifying Grading Windows | [Schedule](http://kb.infinitecampus.com/#schedule-grading-windows) Grading Windows | Manage Grading [Windows](http://kb.infinitecampus.com/#manage-grading-windows)

#### Tool Search: Grading Window

The Grading Window determines when scores can be posted to official student documents. Grades are posted for individual [Grading](https://kb.infinitecampus.com/help/grading-tasks-grading-and-standards) Tasks and [Standards](https://kb.infinitecampus.com/help/standards-bank), which have assignments attached to them with scores entered for those assignments. This process moves grades from In-Progress to Posted. Teachers can enter scores at any time, but the posting of those grades is done during specific times, such as when progress reports are sent out or towards the end of terms. The Grading Window may be opened for an entire school, based on a selected task/term combination using the Grading Window.

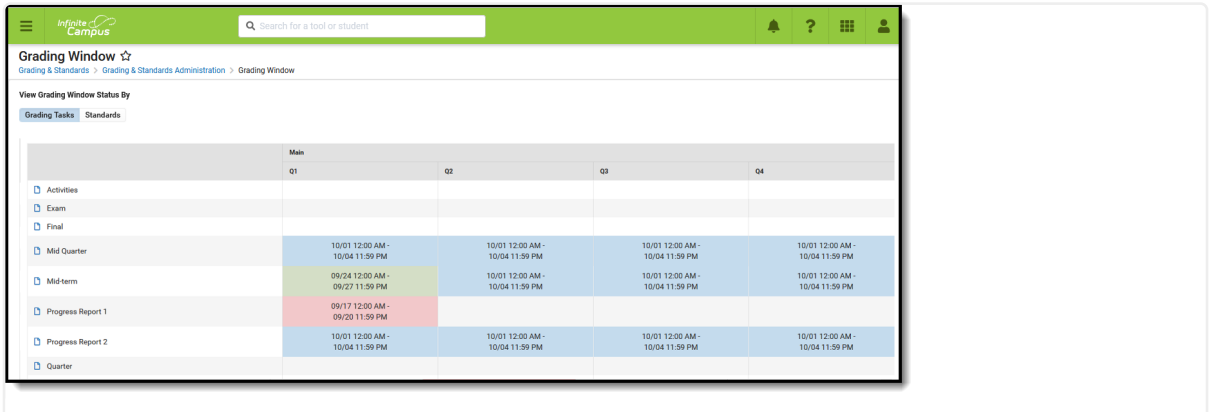

Grading Window - Grading Tasks View

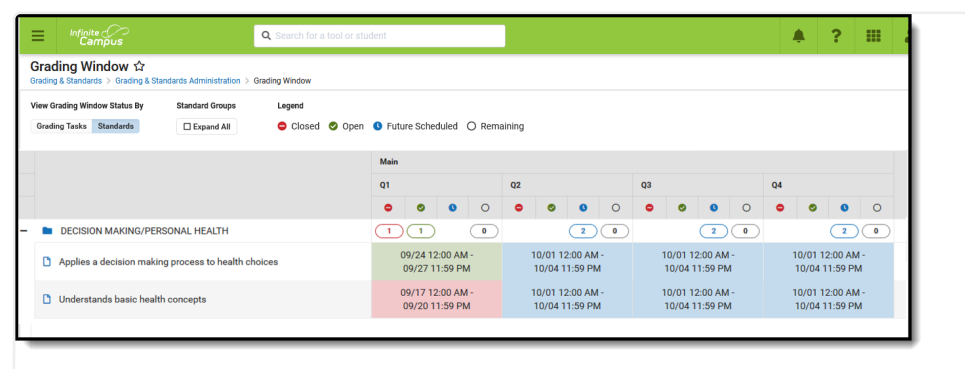

Grading Window - Standards View

Submit feedback for the new Grading Window using the **Feedback** button in the bottom right hand corner. This takes you to the Campus [Community](https://community.infinitecampus.com/forums/showthread.php?11044-Opening-the-Grading-Window-Project-starting-soon!) Grading Window forum topic where you can add your concerns or suggestions for potential future development related to the Grading Window.

When the Standards [Replacement](https://content.infinitecampus.com/sis/latest/documentation/standards-replacement-wizard) Wizard is used to update standards, any scheduled Grading Window that includes any selected standards that were updated in the replacement process are also updated.

Use the information in this article to schedule Grading Windows for schools to post student grades/scores at the end of terms.

To schedule a Grading Window for a specific student, a specific grade level, or specific teachers, courses and sections, follow the information in the Grading Window [Exceptions](https://kb.infinitecampus.com/help/grading-window-exceptions) article.

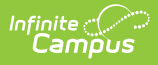

Check out the [Grading](http://kb.infinitecampus.com/help/grading-window-video) Window video for more information!

# **Tool Rights**

For full access to the Grading Window, users must be assigned **RWAD** rights to **Grading and Standards > Grading Window**.

Users can view scheduled Grading Windows (R), edit scheduled Grading Windows (W), schedule new Grading Windows (A), and delete scheduled Grading Windows (D).

Note that Calendar Modify Rights take precedence over tool rights. If a user is assigned the recommended tool rights, but not modify rights to the calendar, updates to the Grading Window are not made.

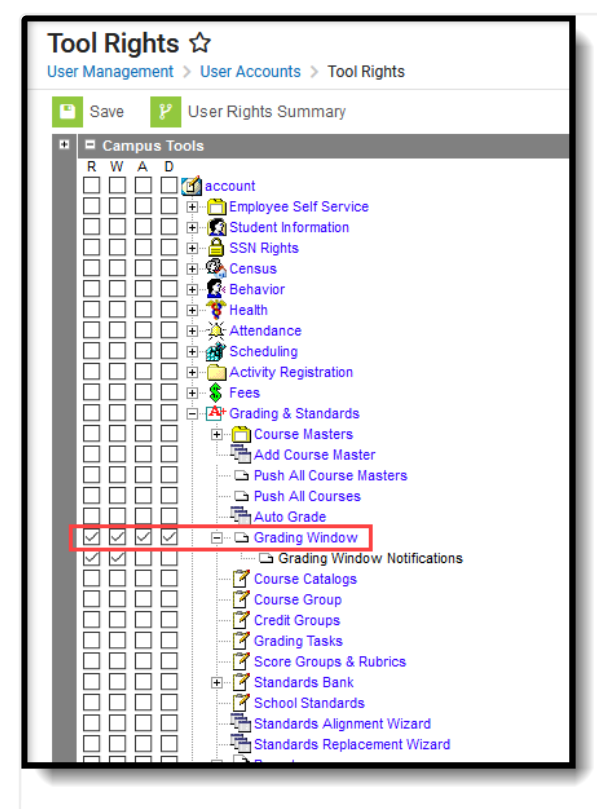

Classic Navigation - Grading Window Tool Rights

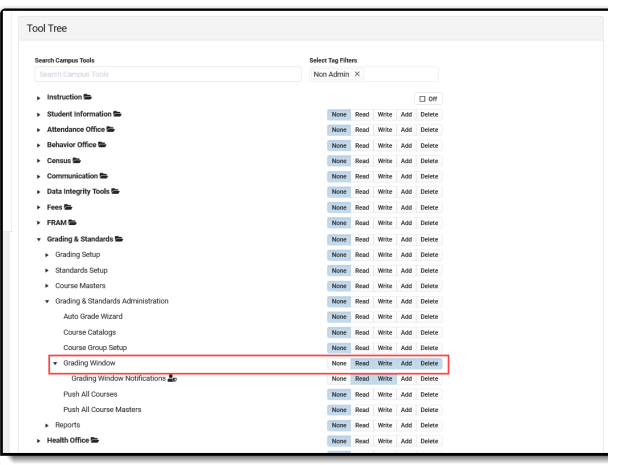

New Look - Grading Window Tool Rights

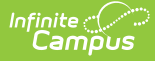

# **Ad hoc Information for Grading Window**

Grading Window information is not included in the Filter Designer. However, courses assigned grading tasks and standards are available in the Filter Designer. This information can be included in a report to see which courses may be missing grading tasks and standards.

Use the Course type and include fields in the Grading Task Credit and Standards folder.

# **Required Course Setup**

In order to post grades for courses:

- Grading Tasks need to be created for the school.
- Standards need to be created for the school, and School Standards need to be marked in accordingly.
- Grading Tasks and Standards must be assigned to courses.
- The Term Mask for both Grading Tasks and Standards must be marked for the appropriate terms where that grading tasks and standards are to be graded.

# **Options for Creating and Modifying Grading Windows**

Grading Windows can be modified and created from the main view in three ways:

1. **Modify or View an Existing Grading Window -** Click the existing record from the main grid of the Grading Window. A side panel opens. Click the row to change the dates and times of the Grading Window. From here, Grading Windows can be immediately closed (**Close Now**) or deleted (**Remove**). Modifications to closed Grading Windows from this side panel as well.

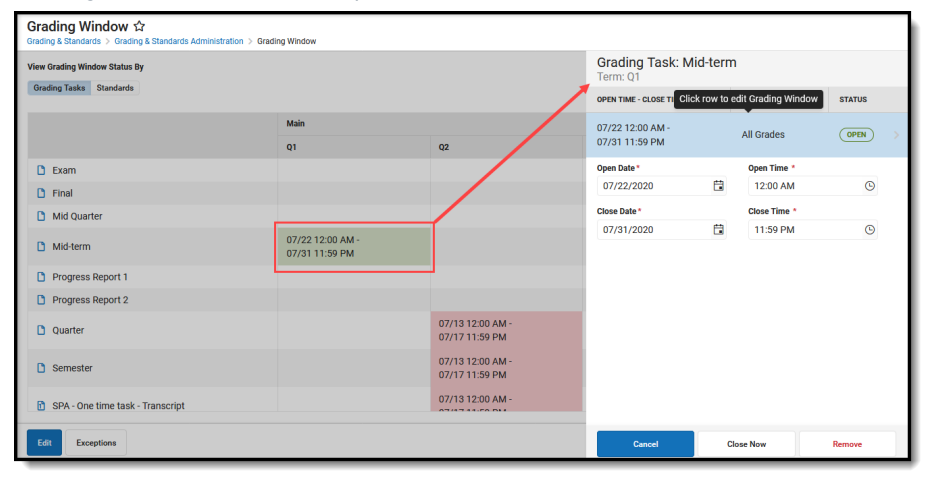

2. Schedule a New Grading Window for a Single Task and Term by Clicking in an Empty Term C ell -For a particular Grading Task or Standard, click the corresponding empty cell in line with the desired term. A side panel displays where the **Open Date and Time** and **Close Date and Time** can be populated and saved. Once saved, click the cell again to edit (described above) or click Edit to modify all grading windows for the calendar (described below).

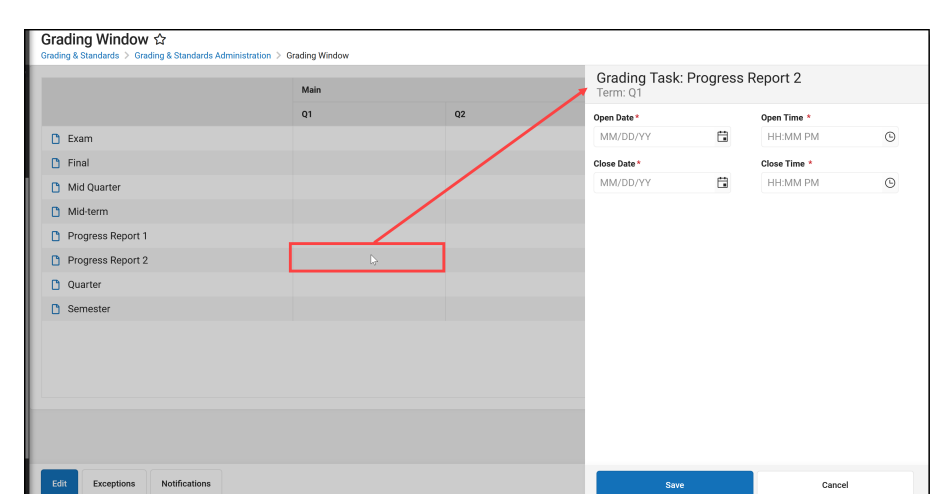

3. **Schedule a New Grading Window Using the Progress Tracker -** Click the **Edit** button. This displays a list of Grading Windows that already exist. To modify those Grading Windows, click that item in the list. To add a new Grading Window, click the Add button. At any time during the process, use the Previous button to move to the previous screen or the Cancel button to begin again; or, click the Progress Tracker checkboxes to return to that specific screen. Detailed steps for this option follow.

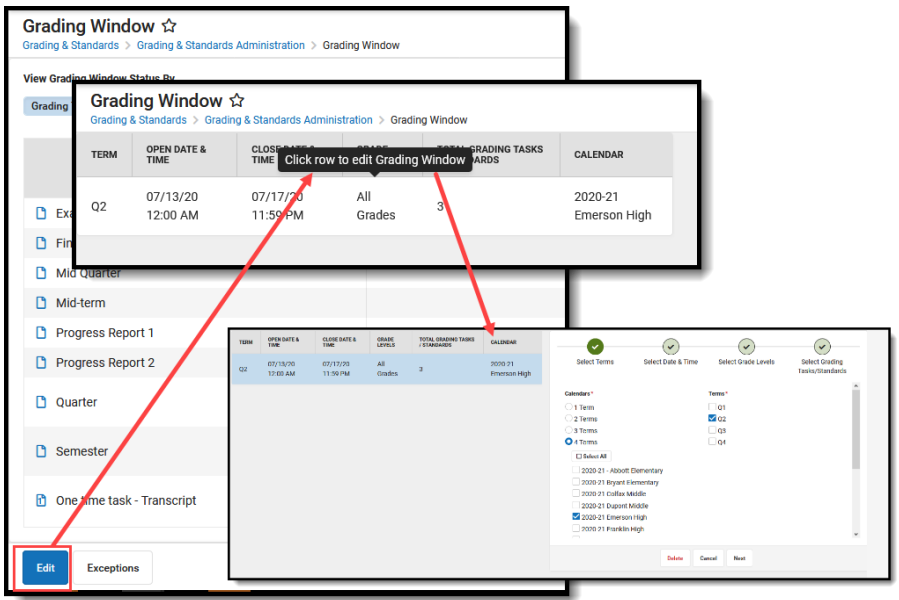

# **Schedule Grading Windows**

[Calendars](http://kb.infinitecampus.com/#calendars-and-terms) and Terms | Date and Time [Selection](http://kb.infinitecampus.com/#date-and-time-selection%C2%A0) | Grade [Levels](http://kb.infinitecampus.com/#grade-levels%C2%A0) | Grading Tasks and [Standards](http://kb.infinitecampus.com/#grading-tasks-and-standards-selection) Selection

Scheduling a Grading Window is a four step process that includes selecting the calendars and terms, choosing dates and times for the grading window, and selecting the desired grading tasks and standards.

To see more detailed information about a particular topic below, open the **Click here to expand** links.

A Year must be selected from the Campus toolbar in order to create Grading Windows.

A progress tracker displays on each screen so users can quickly tell where they are in the process. If there is an issue with one of the selections, an exclamation point displays (i.e, when there are no dates selected or when there are no grading tasks selected). These are indications to revisit that step in the process (click the exclamation point) to verify the entered information is correct.

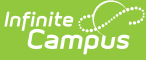

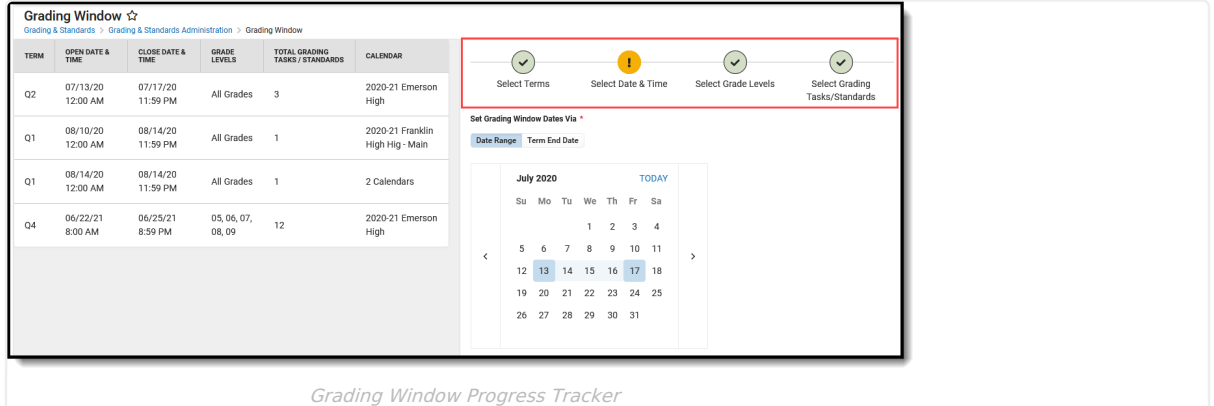

When editing or adding grading windows, the left side shows a live update to the grading window as long as calendars, terms and dates have been added.

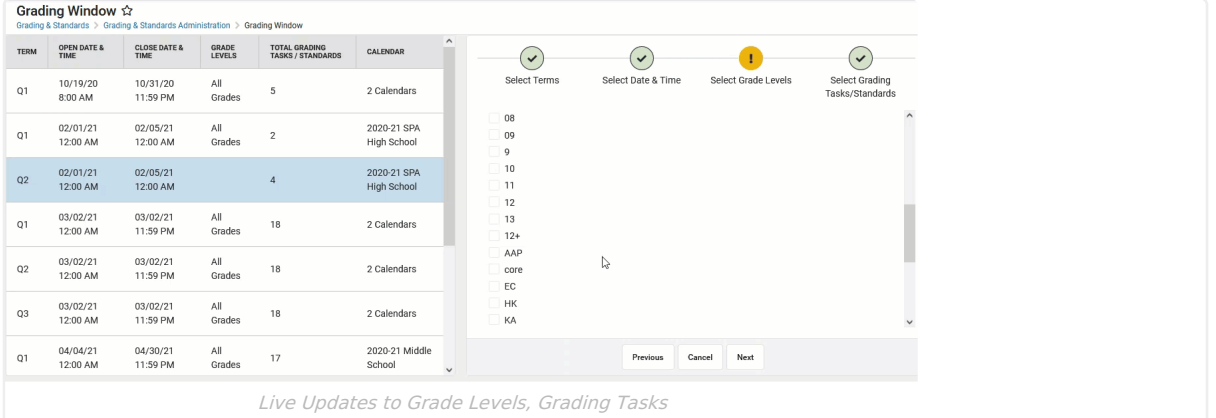

When adding or editing a Grading Window using the Progress Tracker, grading windows that have identical terms, open/close dates and times, and grade levels, the Grading Windows are merged in the table to the left. A pop-up message displays when this happens and the record must be saved.

## **Calendars and Terms**

Calendars are grouped by term structure, like Semesters, Quarters, etc. When a Term radio button is selected (1 Term, 2 Terms, etc.), calendars that have one term or two terms display for selection.

Grading Windows can only be created for calendars with like term structures at one time. This means a Grading Window for a calendar with Trimesters and a calendar with Quarters cannot be created together.

▶ Click here to expand...

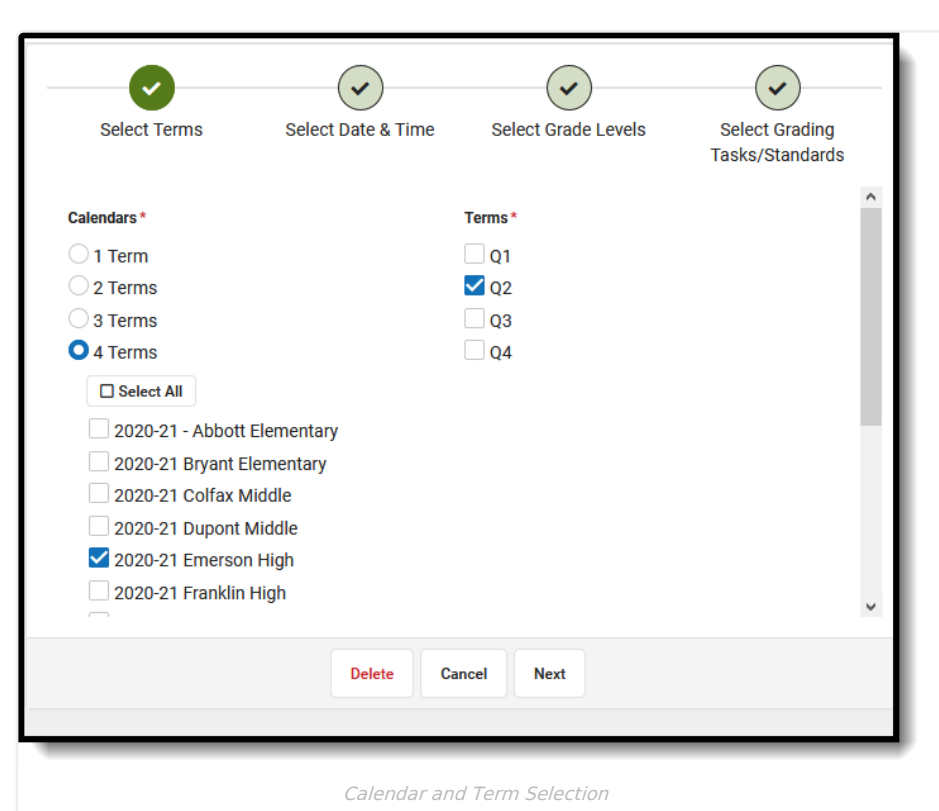

If a calendar has more than one Term or Schedule structure, that calendar appears multiple times with added criteria. For example, if Emerson High School had two schedule structures - one called Main and one called Alternate - Emerson High is listed as Emerson High School - Main and Emerson High School - Alternate. If Emerson High - Alternate had many term structures, it would be listed in each category, such as Emerson High School -Alternate - Trimesters and Emerson High School - Alternate - Quarters.

To select all calendars, click the **Select All** button below the Terms heading (and **Deselect All** to remove the selection).

Once a calendar is selected, **Terms** for that calendar are enabled and can also be selected. The Grading Window can be set for any combination of terms, meaning the first and third terms can be turned on, or just the first term, or just the third term. Note that the term numbers displayed are the order assigned to the term, and not necessarily the name of the term. This means that a term structure of Q1 (order 1), Q2 (order 3), Q3 (order 5) and Q4 (order 7), the terms display as 1, 2, 3 and 4.

All calendars to which the user is assigned modify rights are listed. At least one calendar and one term must be selected.

### **Step 1. Calendar and Term Selection**

- 1. Choose the desired Calendars by locating them in the list. Calendars are organized by the number of terms associated with the calendars.
- 2. Mark the checkbox next to the calendar name. More than one calendar can be selected at a time.
- 3. Select the desired **Terms** for the calendars.
- 4. Click the **Next** button to select the dates and times of the Grading Window.

## **Date and Time Selection**

Selecting a date and time for the grading window can be done by choosing the dates from a calendar view or by using the term end dates.

▶ Click here to expand...

Entering information in the Date Range view and then switching to the Term End Date view removes any selected

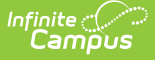

dates in the Date Range view, and vice versa.

The Date Range format creates a **single** Grading Window for all terms selected in a calendar. The Term End Date format creates **multiple** Grading Windows, one for each term selected. For example, if term 1 and 3 are selected, choosing the Date Range option allows grades with the term mask of 1 and 3 to be open for grading during one date range; choosing the Term End Date option opens the grading window for two days after the term for four days on different dates.

Dates are required when scheduling a grading window.

### **Date Range**

The **Date Range** option shows two months of a year, the current month with the current day highlighted in blue and the next month. Arrows allow scrolling to previous months and future months. Click the TODAY option in the upper right side to display the current date as a selected date.

An alert displays to let users know the dates are outside of the calendar dates, but users are not prevented from creating grading windows outside of the calendar dates.

- The Open Date cannot be before the Start Date of the selected Calendar. If more than one calendar is selected, the earliest calendar start date is used to validate the Open Date of the Grading Window.
- The Close Date cannot be more than 90 days after the End Date of the selected Calendar. If more than one calendar is selected, the latest calendar end date is used to validate the Close Date of the Grading Window.

Dates are selected by clicking a specific date in the calendar, by typing a date in date fields, or by clicking the calendar icon in the date fields. Click the calendar itself to easily jump to a specific month. Times default to midnight (12:00AM) on the entered open date through 11:59pm on the entered close date, and can only be entered in standard AM/PM format.

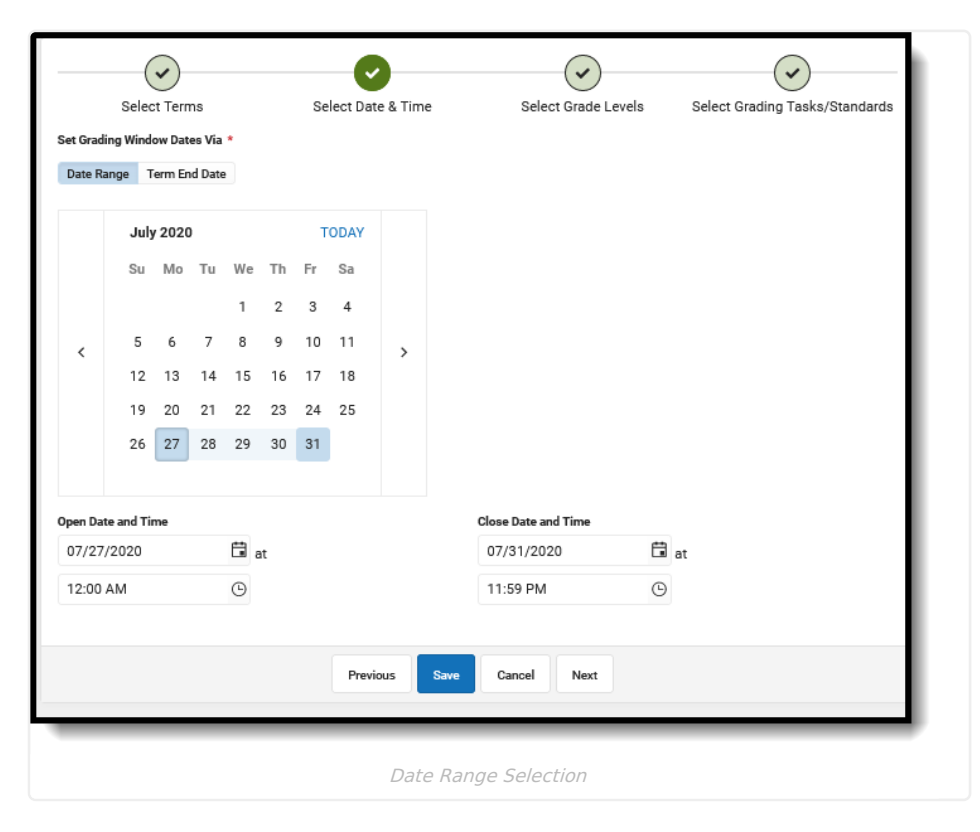

### **Term End Date**

The Term End Date option allows users to choose how many days before or after the term's end date that a grading window is open, grouped by term end dates, starting at a certain time, and for how many days, and closing at a certain time. A list of the calendars chosen in Step 1 display, with the end date of the term.

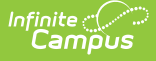

The entered date applies to EACH term included in the Grading Window.

Only numeric values, including zero (0), can be entered in the Open and Duration fields. Times are entered in standard AM/PM format.

In this example, the grading window is open two days after the term end date beginning at 6:30 am for four days, closing at 8:00 pm. Notice that the Term information from the calendar updates with that information. This calendar's Term 1 end date is August 16. With the entered information, the grading window opens on August 18 at 6:30am and closes on August 22 at 8pm.

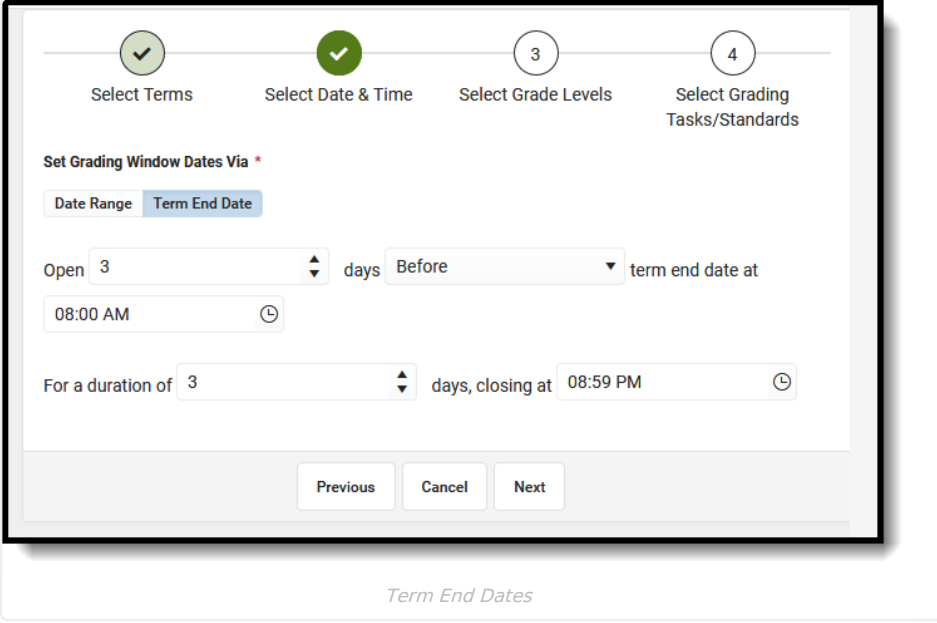

### **Step 2. Select Date and Time**

Set the grading window dates using either the Date Range or the Term End Date option.

#### **Set Grading Window Dates via Date Range**

- 1. Select the **Date Range** option in the **Set Grading Window Dates Via** field.
- 2. Choose the date the grading window opens by selecting that date from the calendar view.
- 3. Choose the date the grading window closes by selecting that date from the calendar view. The open date must be before the close date.
- 4. The selected dates populate in the **Open Date and Time** and **Close Date and Time** fields. Modify the times as needed.
- 5. Click **Next** to select the Grading Tasks and/or Standards.

The By Term Date fields are the only fields that do not populate for the record.

#### **Set Grading Window Date via Term End Date**

- 1. Select the **Term End Date** option in the **Set Grading Window Dates Via** field.
- 2. Enter the value of days before or after the term date for when the grading window **Opens,** or use the arrows on the field to change the number higher or lower than what was entered.
- 3. Determine if the entered Open value is days **Before** or **After**, and change the selection accordingly.
- 4. Enter the **Time** for the grading window to open by entering the time in standard AM/PM format or choosing the clock icon.
- 5. Enter the number of days the grading window is open in the **For a duration of** field.
- 6. Enter the **Time** for the grading window to close by entering the time in standard AM/PM format or choosing the clock icon.
- 7. Click **Next** to select the Grade Levels.

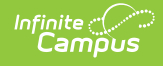

## **Grade Levels**

At least one grade level needs to be associated with the Grading Window.

#### ▶ Click here to expand...

Choose either **All Grade Levels** or **Specific Grade Levels**. The complete list of grade levels used in the district is available for selection. Individual grade levels cannot be marked when the All Grade Levels option is selected.

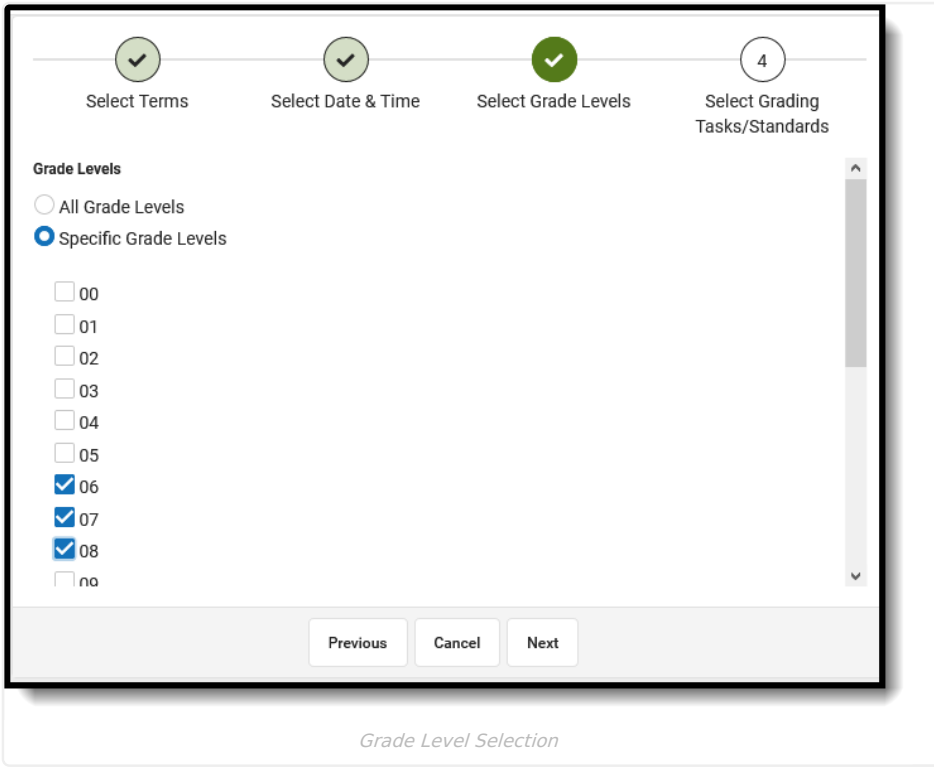

When specific grade levels are selected, they are included in the summary of the Grading Window display on the main grid.

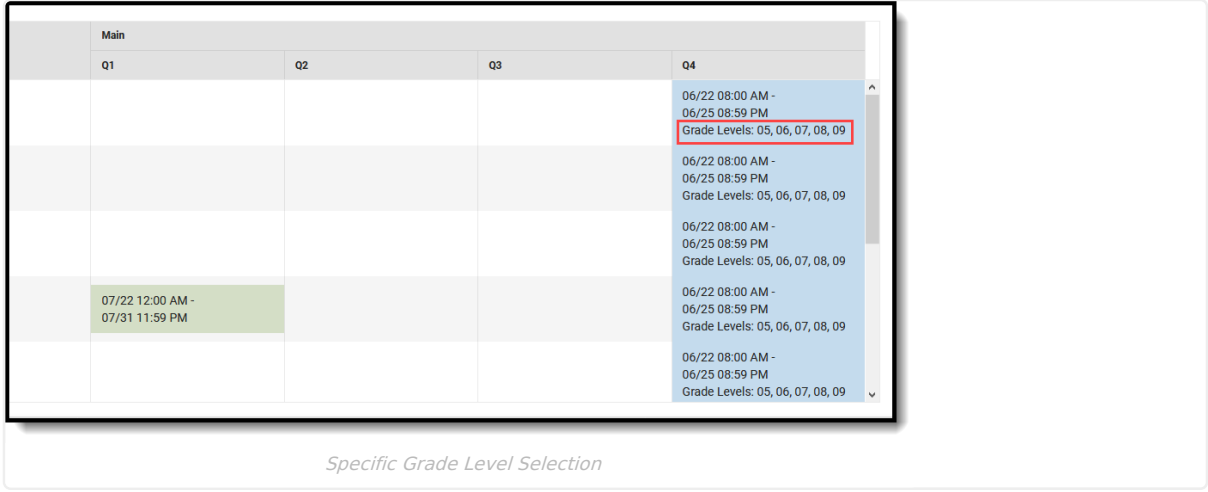

### **Step 3. Select Grade Levels**

Choose the desired Grade Levels by selecting the **All Grade Levels** or the **Specific Grade Levels** button. When choosing specific grade levels, at least one grade level needs to be selected.

Click **Next** to select the Grading Tasks or Standards.

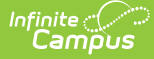

## **Grading Tasks and Standards Selection**

At least one grading task or at least one standard are required when scheduling a grading window. If there are no grading tasks or standards associated with the selected terms, a statement indicating this displays on the Select Grading Tasks and Select Standards screens.

#### ▶ Click here to expand...

All grading tasks associated to a course and have the Term Mask checkbox marked that match the terms selected when choosing calendars/terms are listed. For ease in selecting grading tasks and viewing them, use the **Select All/Deselect All** button and the **Expand All/Collapse All** button. To locate a specific grading task or standard, enter the name of the task in the **Search Grading Tasks** or **Search Standards** field.

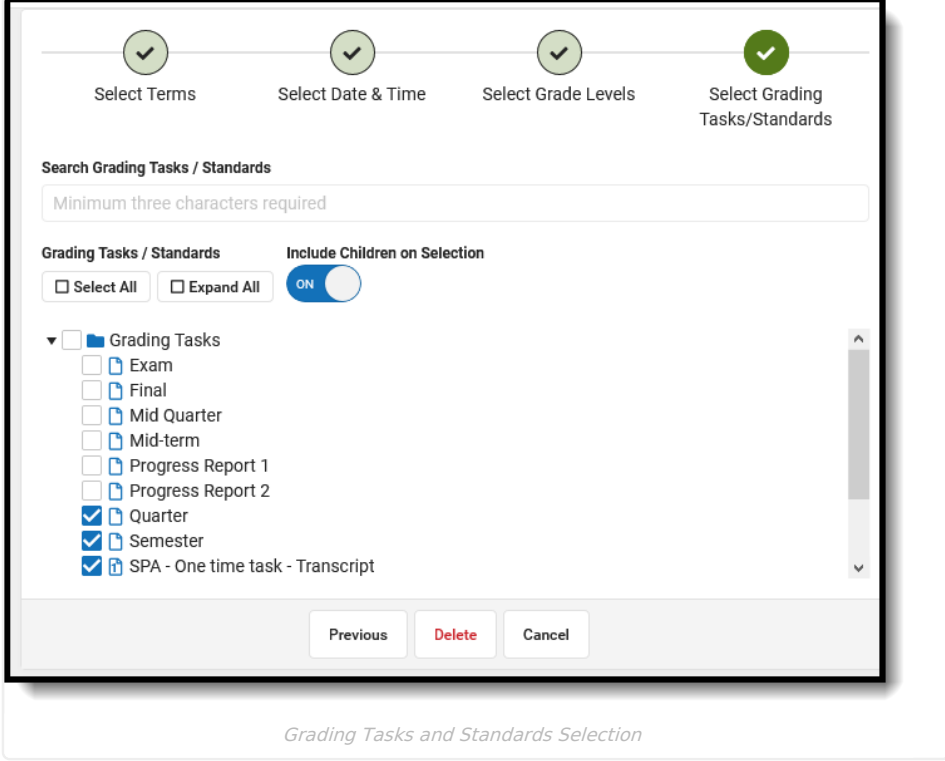

When the **Include Children on Selection** (shown here with Standards) is set to On, marking the Standard group name (the parent standard) - Decision Making/Personal Health - selects all of the child standards associated with that standard group. When that option is set to Off, the parent standard can be selected to be posted without the automatic selection of children, or the children can be posted without the parent.

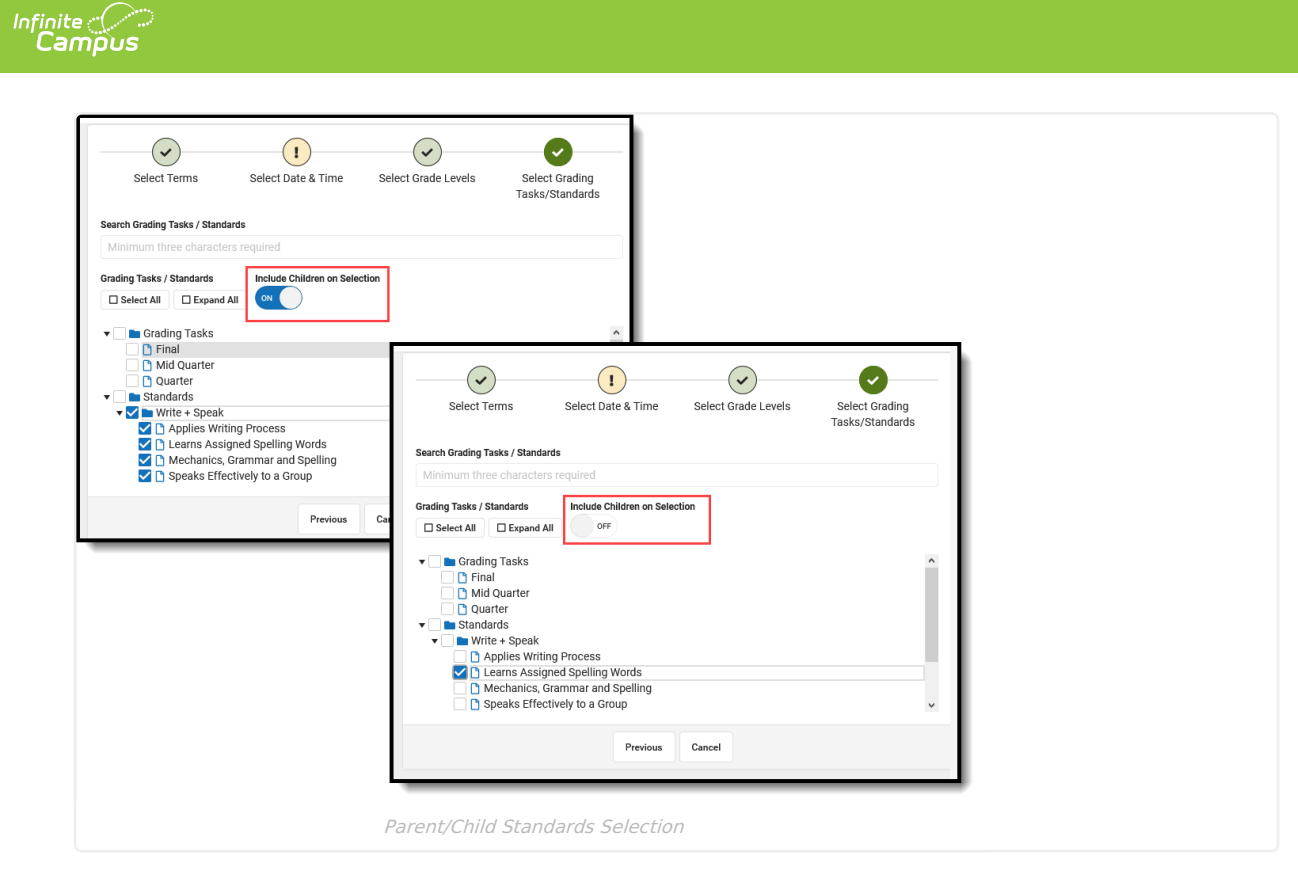

### **Grading Tasks and Standards Icons**

- Grading Task n **Standard**
- One-Time Grading Task n One-Time Standard
- $1^{\circ}$ Archived One-Time Grading Task Archived One-Time Standard
- 肝 Archived Grading Task Archived Standard
- Standard Group
- ы Archived Standard Group

### **Step 4. Select Grading Tasks and Standards**

Mark the desired Grading Tasks and Standards to be scored in the grading window. Use the**Select All** button to mark all available grading tasks. Use the **Expand All** button to open all Standards Groups to show all parents/children standards. Enter search criteria for the grading task in the **Search Grading Tasks/Standards** field.

- If the **Include Children on Selection** is set to **On**, select the checkbox by the parent standard to mark the parent and all children; or, click the name of the parent standard to mark the parent and all children.
- Remove selections for individual standards as needed.
- If the **Include Children on Selection** is set to **Off**, parent standards and child standards need to be marked individually.

Click **Save** when finished. The new Grading Window is listed in the table of existing Grading Windows to the left.

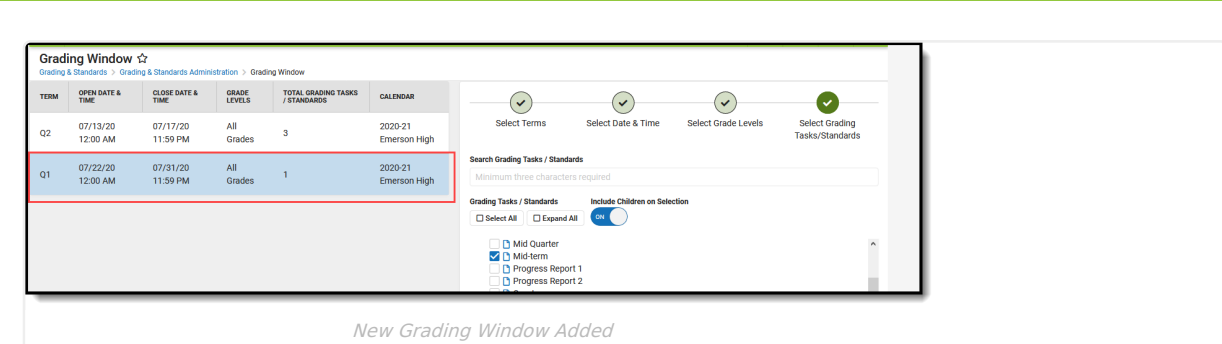

# **Manage Grading Windows**

## **View Grading Windows by Grading Tasks or Standards**

Scheduled Grading Windows display on the main view of the grading window, and can be viewed by **Grading Tasks** (default view) or by **Standards** by changing the selection of **View Grading Window Status By** . This view displays for the calendar selected in the Campus toolbar. If that calendar only uses Standards, the Standards view displays, and vice versa.

Click here to expand...

The **Grading Task** view lists the grading tasks associated with the school in the Campus toolbar and the dates of the grading window for each term. In the example below, grading windows have been scheduled for the Final, Quarter and Semester grading tasks. These display in blue, indicating the dates are in the future.

Grading tasks are only listed in the grid if they are associated to a course in the selected calendar, or previously had a grading window record for the year chosen (for archived tasks; no longer associated but once had a grading window).

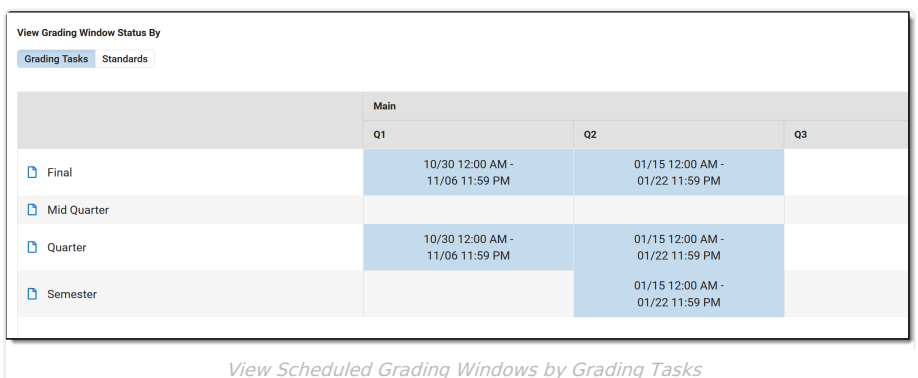

The **Standards** view is organized by the Standards Group Name and lists the standards the school has chosen to score for that calendar. Using the Standards Legend as a guide, it is easy to see which standards for a particular term still need to be scheduled, have been scheduled, are currently open for grading, and any remaining standards that are not assigned to a grading window.

- When the most current time slot is in the past (prior to the current date), a count displays in the first column for Closed and is in red text.
- When the time slot is currently open and today falls within the grading window range, a count displays in the second column for Open and is in green text.
- When the time slot is in the future (after the current date), a count displays in the third column for Future Scheduled and is in blue text.
- When there is a task/term combination without any grading window time slots, a count displays in the fourth column for Remaining and is in black text.

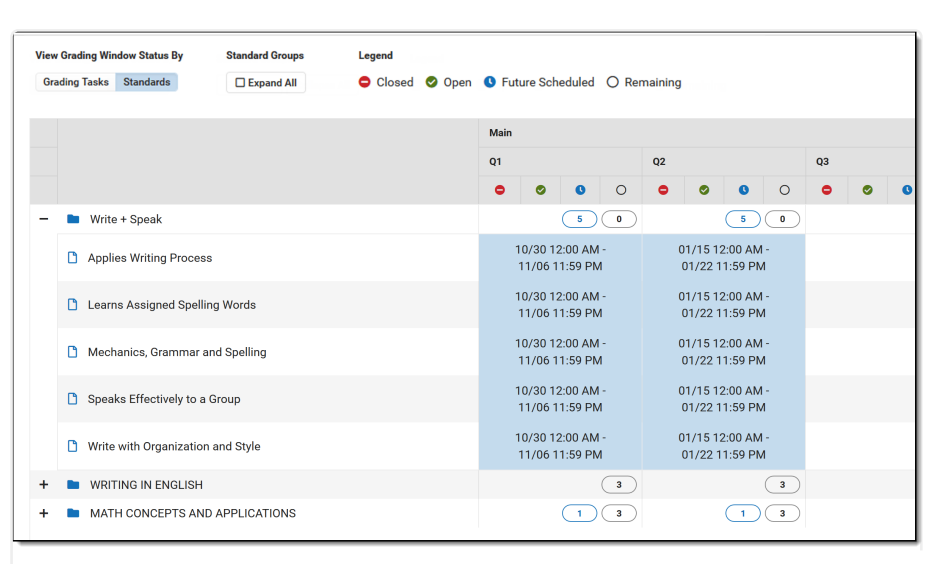

Infinite  $\epsilon'$ `ampus

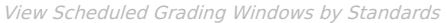

In the example above, the five standards in the Write + Speak Standards Group are included in a Grading Window that opens at the end of October. Notice the **Future Scheduled** value has a total of 5, and the **Remaining** value is zero (0). The Writing in English Standards Group does not have any standards selected for grading, and the **Remaining** value is 3 (the number of standards in that group).

In the following example, standards have been scheduled for the Writing in English Standards Group and the Math Concepts and Applications Standards Group. Notice that the Uses standards mechanics standard has a grading window in green, indicating it is currently open, and the *Uses proper grammar* standard is in red, meaning the window for that standard is in the past. The total for this standards group lists one in the Closed column, one in the green column, and one in remaining column, as there is one more standard in the group that needs to be scheduled.

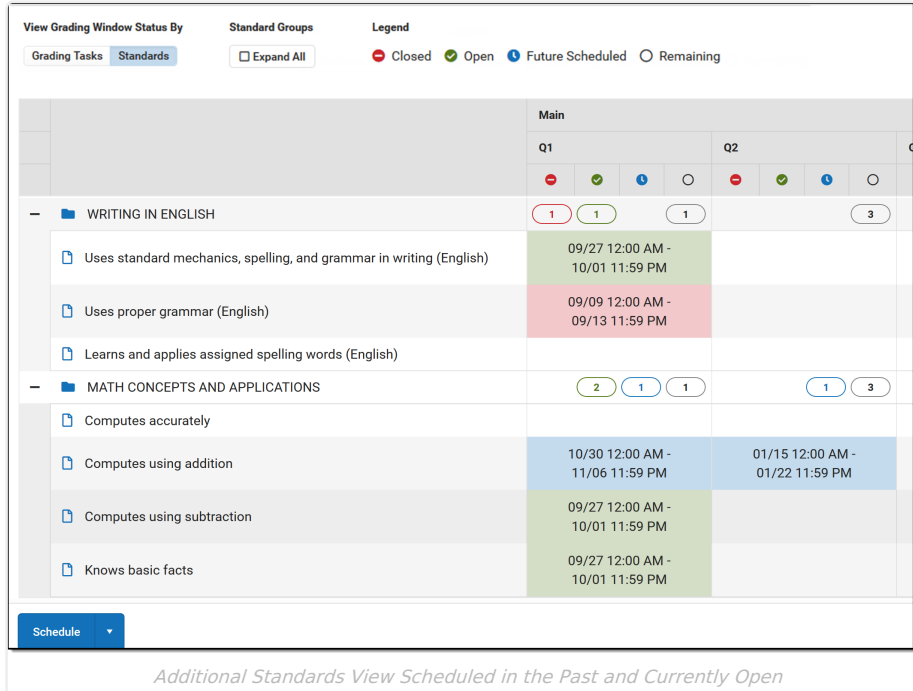

Future scheduled icons display if there is an additional Grading Window scheduled but is not represented on the main grid. In the example below, one grading window is currently open and two additional grading windows exist that are also scheduled for the same term/task combination.

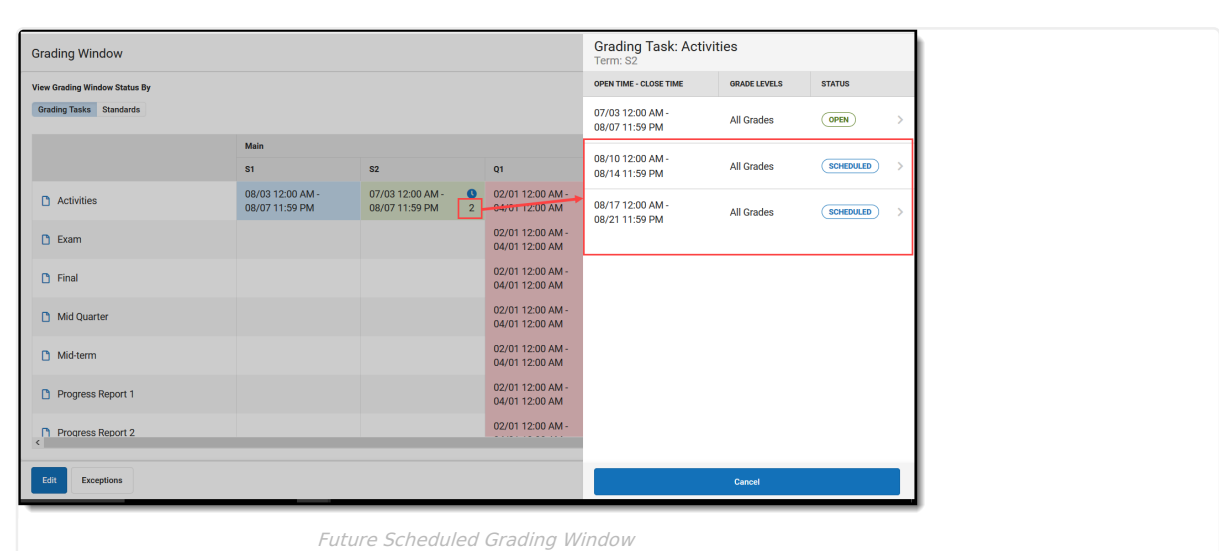

When there is more than one Grading Window currently open, the main grid displays a second row for that Grading Window. There may be different open/close dates or times, but both can be seen from the main grid.

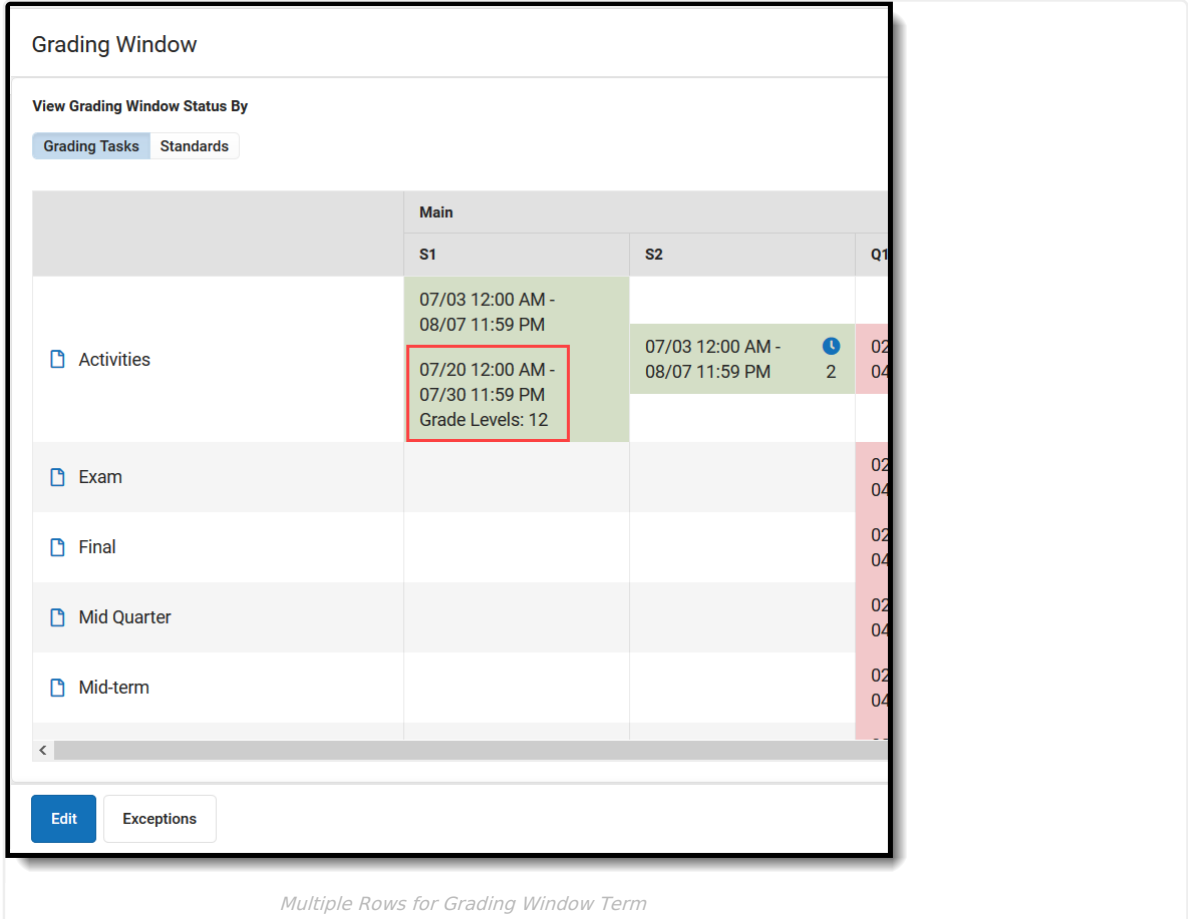

## **Change Dates of Grading Windows**

To change the dates of already scheduled grading windows, use the **Edit** option to see a list of existing Grading Windows. Make the necessary changes and click the **Save** button to apply the new selections.

## **Delete Grading Windows**

Infinite<br>Campus

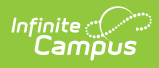

To delete a Grading Window, use the **Edit** option to see a list of existing Grading Windows. Choose which Grading Window to delete from the list of existing Grading Windows. Click the **Delete** button to completely remove the Grading Window. Deleting a grading window does not show if there are unsaved edits in the Progress Tracker.

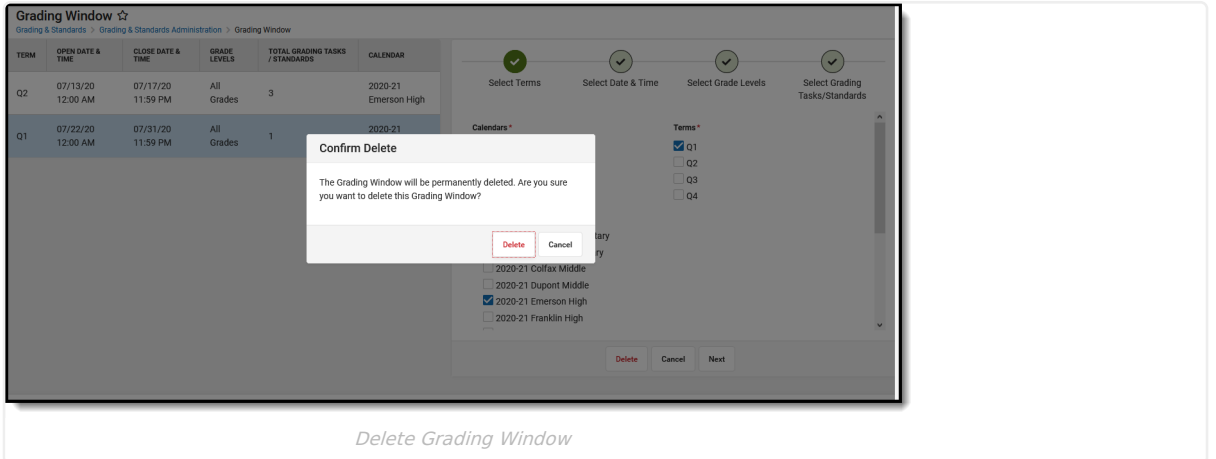